## **AUTOCAD Installation Process**

To download the AUTOCAD material library file on your computer you will have to follow the following instructions:

Step 1: Open the internet Browser and go to this link

"http://www.asianpaints.com/pro/DigitalColourSpectra.aspx"

Click on the Plugin under Autocad icon, to start downloading

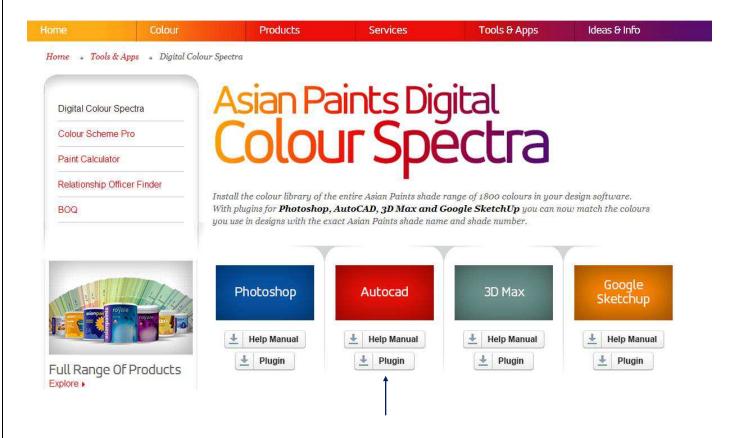

**Step 2:** Once you download the "AUTOCAD Zip" file, extract it on the Desktop. You will have three file which are:

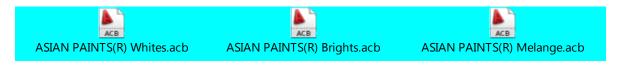

**Step 3:** Now copy all the three files from the extracted folder and paste it in the 'Color' folder inside 'Support' folder:

The green highlighted portion indicates the path where you need to paste the colour books.

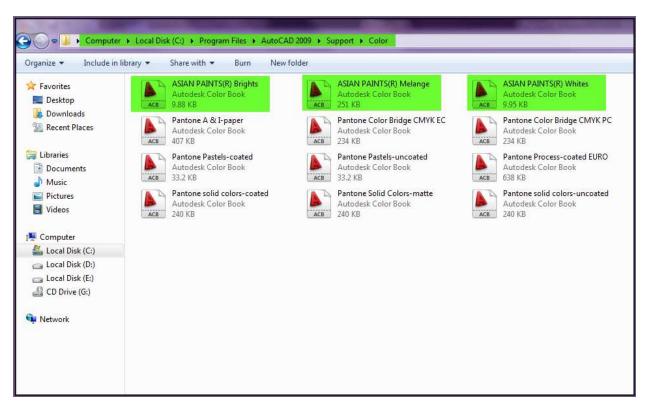

• These three highlighted files in the box are the ASIAN PAINTS Colour Books.

## **How To Use?**

Step 1: Open the software AUTOCAD. Click on the LOGO "A" button to OPEN a new file.

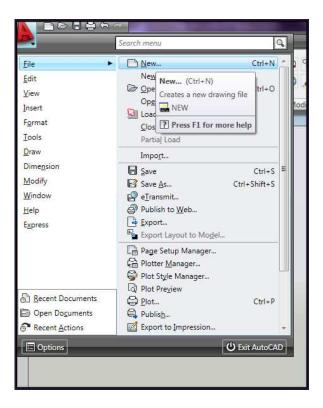

**Step 2:** To make objects, select tools which are highlighted in green colour below in the picture:

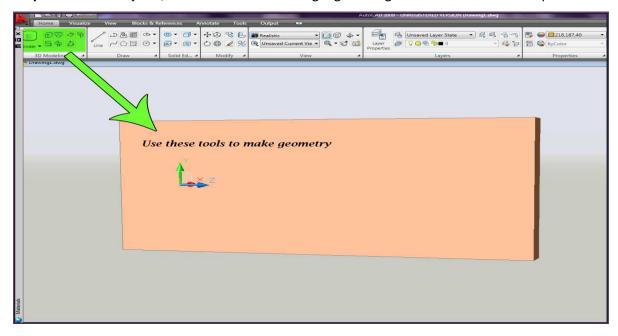

**Step 3:** Click on the box below given in the picture to open a colour palette.

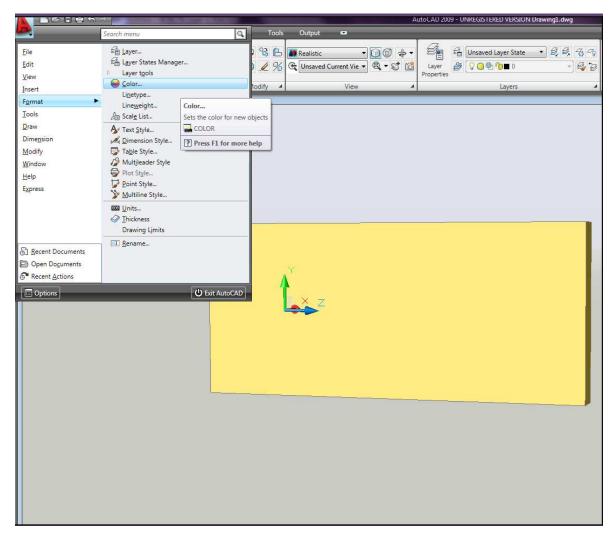

- Click on the logo "A" then go to "FORMAT" and then go to "COLOR".
- Once you click on the colour option as instructed above in the picture you will see a new window open up called "Select Color".
- Now in "Select Color" window, go to colour book and select the "ASIAN PAINTS" books.

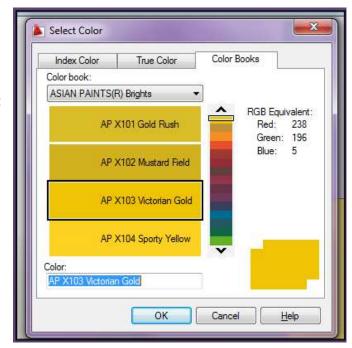

**Step 4:** Next step is to get the material slot to fill the desired colour on the wall.

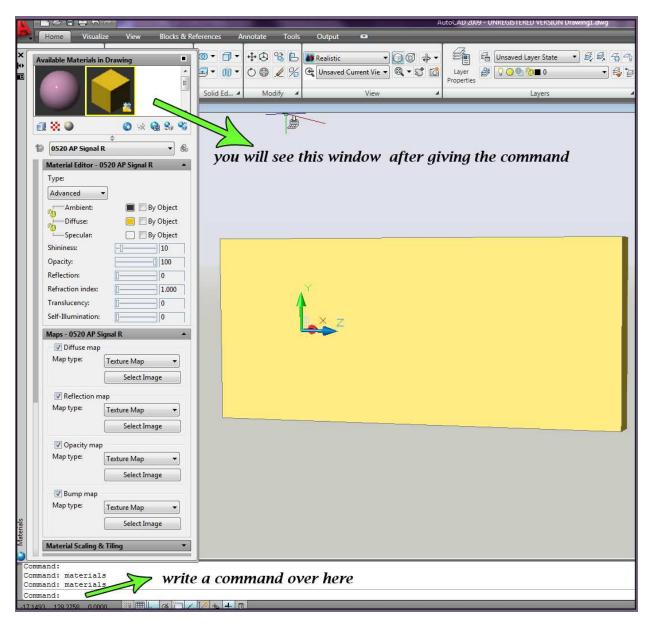

- Click in the command area right below in the screen as instructed in the above picture
- Now write "MATERIALS" in the command box area
- As you give the command you will see a new window in the screen as above in the picture called "Available Materials in Drawing".

**Step 5:** Once you open the Material slot you will have to select colour.

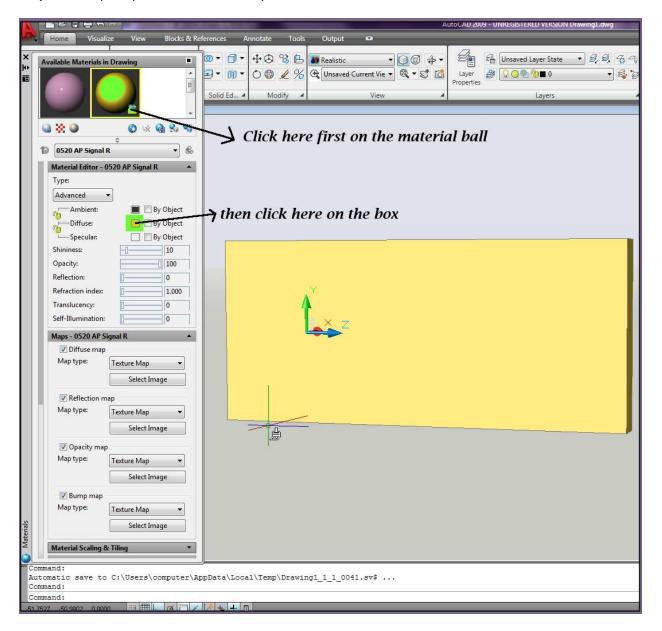

- Click on the "Material Ball"
- Then select on the small colour box which is in front of the "DIFFUSE" as mentioned in the above picture.
- After clicking on the small box, a window will appear which you have worked on earlier to select the "ASIAN PAINTS COLOR BOOK".

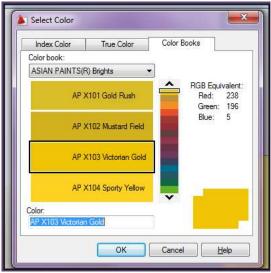

+‡+ ♠ % ♣ Realistic 0-0-· 8, 8, 4, 4 · 0 0 4· Unsaved Layer State 💍 🚳 🥖 % 🗲 Unsaved Current Vie 🔻 🙉 🔻 👸 ■ + 00 + Solid Ed... 4 Modify 4 10 0520 AP Signal R · 8 all same in color Material Editor - 0520 AP Signal R Type: Advanced ▼ Diffuse: By Object By Object Shininess: 10 Opacity: 100 0 Reflection: 1.000 Refraction index: Translucency: 0 0 Maps - 0520 AP Signal R ☑ Diffuse map Map type: Texture Map Select Image Reflection map Map type: Texture Map Select Image Opacity map Map type: Texture Map Select Image Bump map Texture Map Material Scaling & Tiling Automatic save to C:\Users\computer\AppData\Local\Temp\Drawing1\_1\_1\_0041.sv\$ ... Command:

**Step 6:** Now just select the colour of your choice from the "colour books" and apply it to the wall.

• To apply the colour on the wall all you need to do is to just click on the material ball and drag it on the required wall.

ommand:

• As you can see in the above picture the same colour is applied to the wall which is selected in the material ball as well as in the small diffuse box.